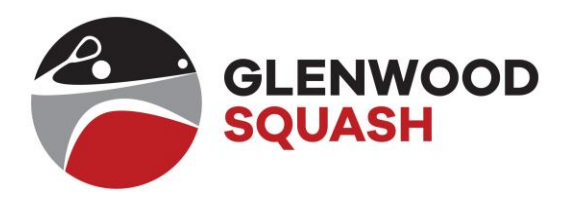

# Gobook Registration Guideline

## Steps to register on GoBook

- 1. Go to the GoBook website: [www.gobook.co.za](http://www.gobook.co.za/)
- 2. Click on **Register here** in the Login/Register section.

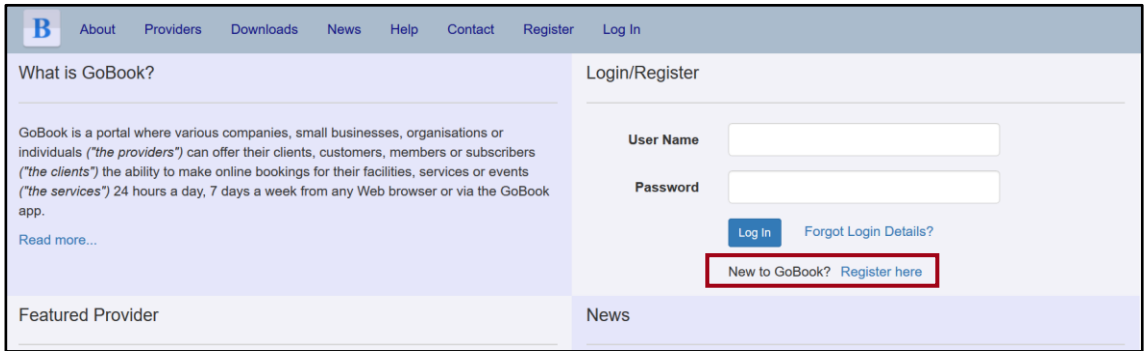

#### 3. Click on **Register as Client**.

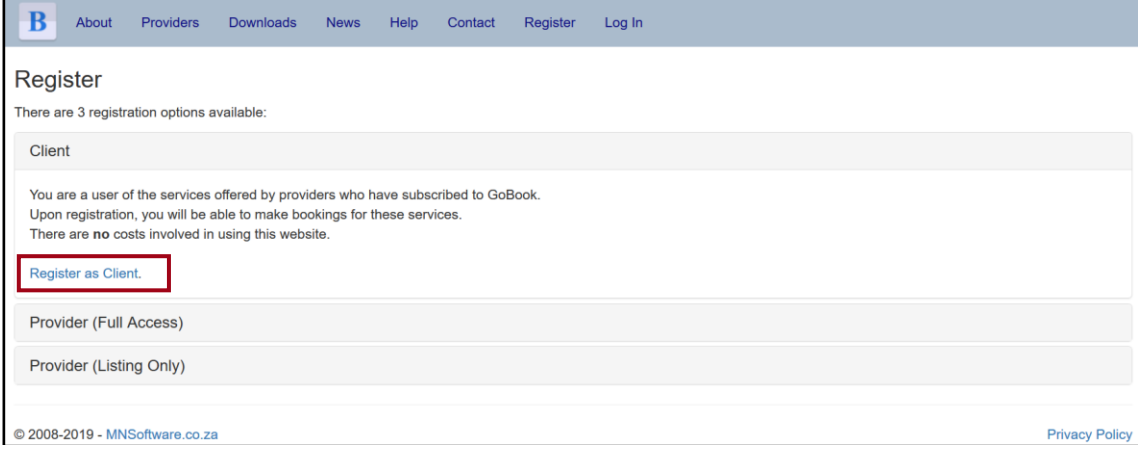

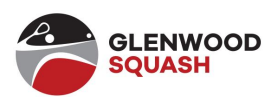

4. Complete the Client Registration details by entering your information.

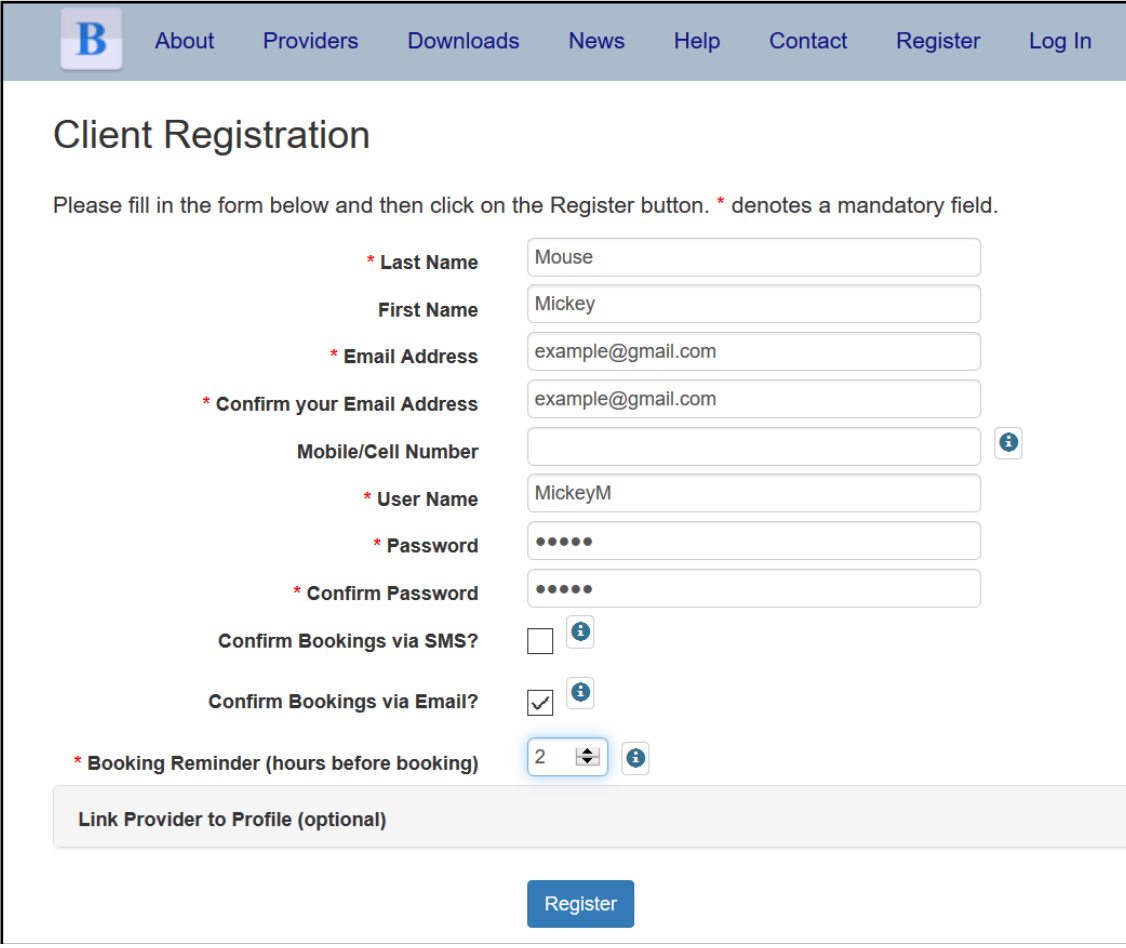

- 5. The Cell Number is not mandatory but should be entered without spaces.
- 6. Only tick the **Email** box, as you will be charged for SMS's.
- 7. Click on **Link Provider to Profile (optional)**.

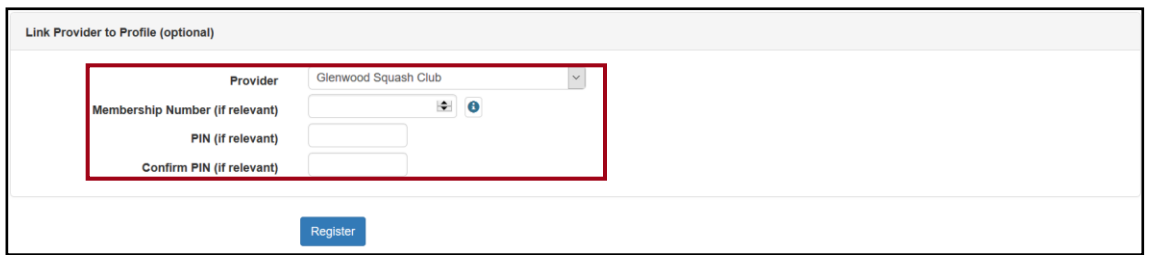

- 8. Select **Glenwood Squash Club** in the Provider drop-down menu.
- 9. Enter your Light booking system user number in the **Membership Number** field (the number you use for lights at the club).
- 10. Enter you light booking system password in the **PIN** field (the pin password number you use for lights at the club) and confirm it in the next field.
- 11. Click on **Register**.

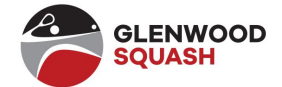

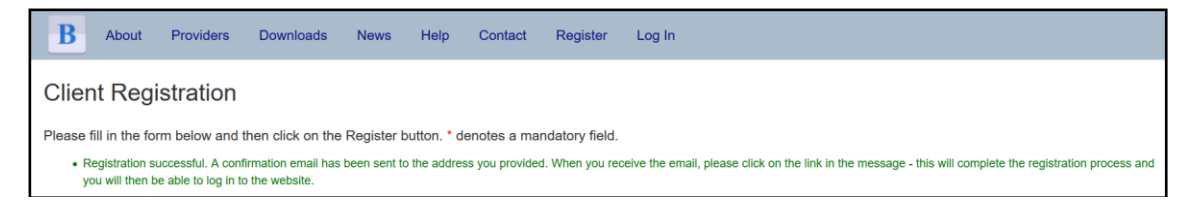

12. A confirmation message displays for registration.

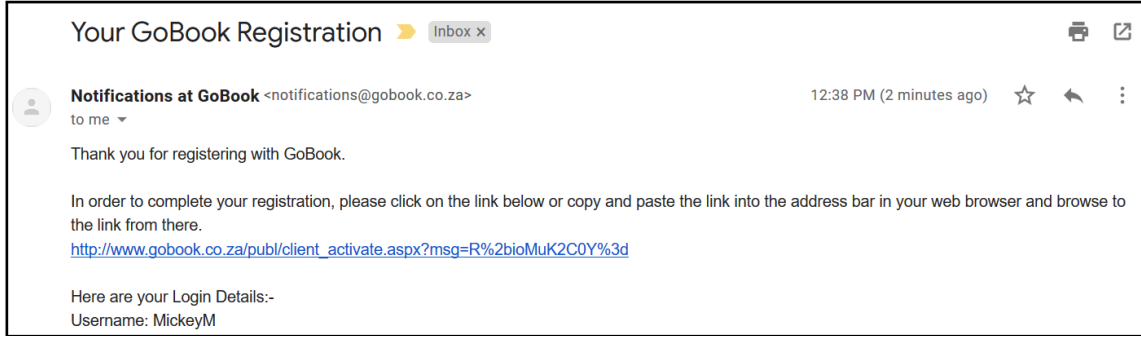

13. Click on the **link** provided to log into GoBook.

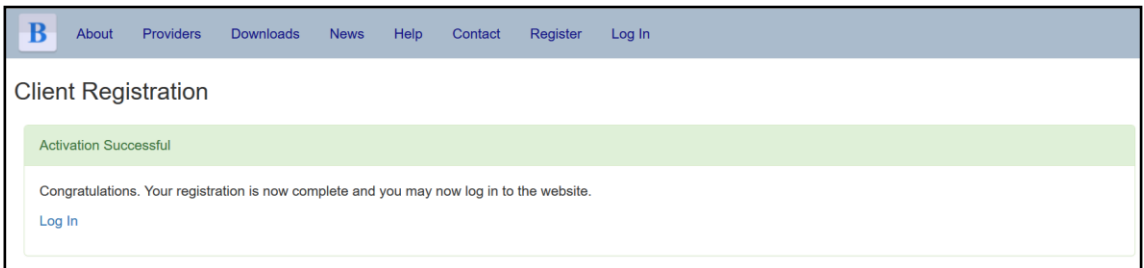

## 14. Click on **Log In**.

15. Enter your **Username** and **Password** and click on **log in**.

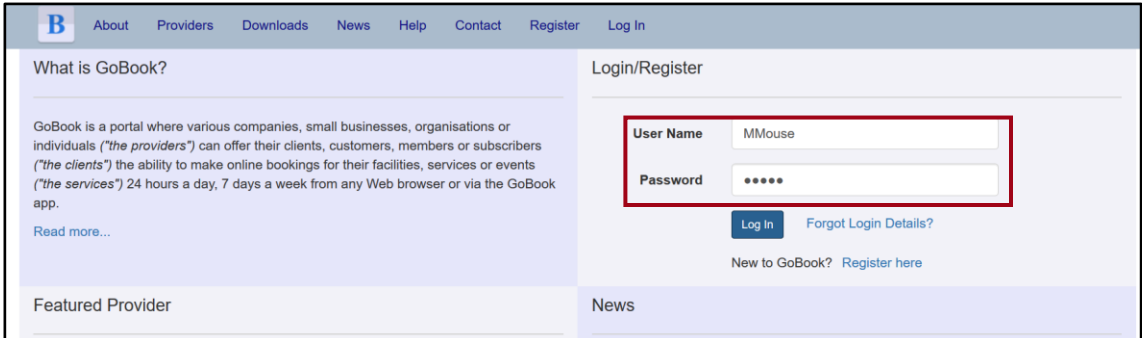

16. Click on **Bookings** to book a court.

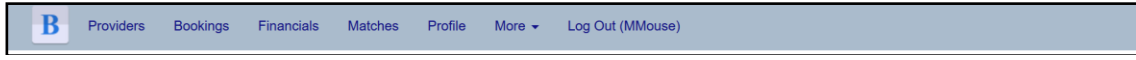

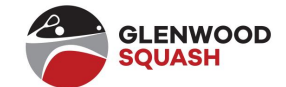

## Booking on GoBook

- 1. Go to the GoBook website: [www.gobook.co.za](http://www.gobook.co.za/)<br>2. Enter your **Username** and **Password** and click of
- 2. Enter your **Username** and **Password** and click on **Log In**.

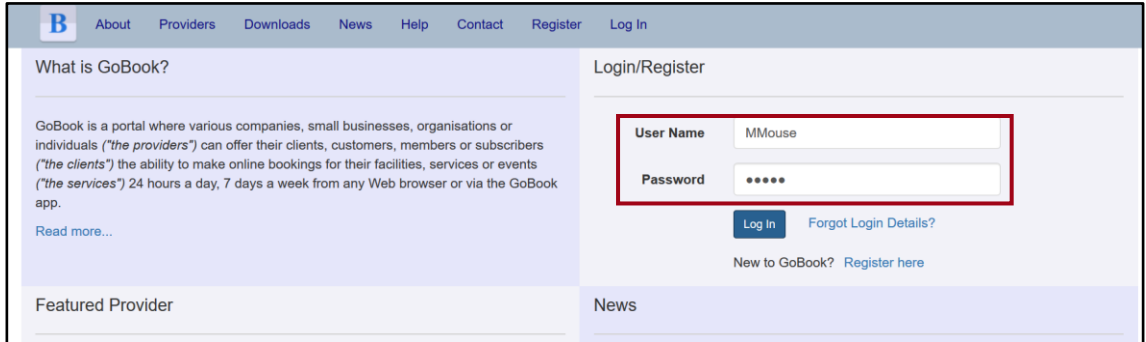

### 3. Click on **Bookings…New Booking**.

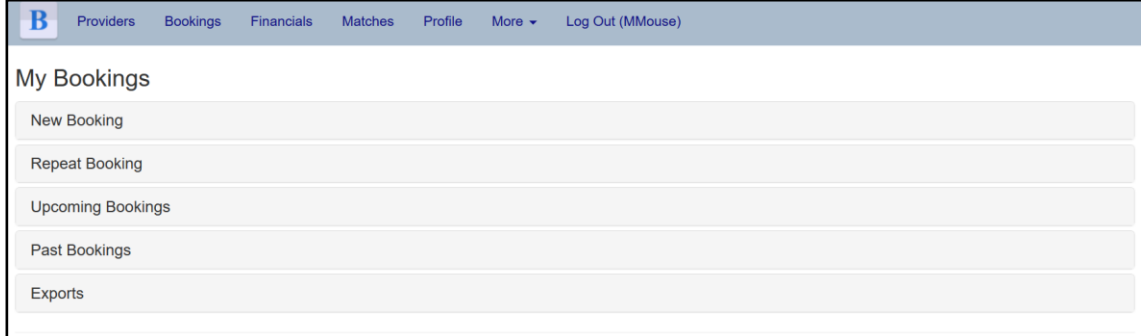

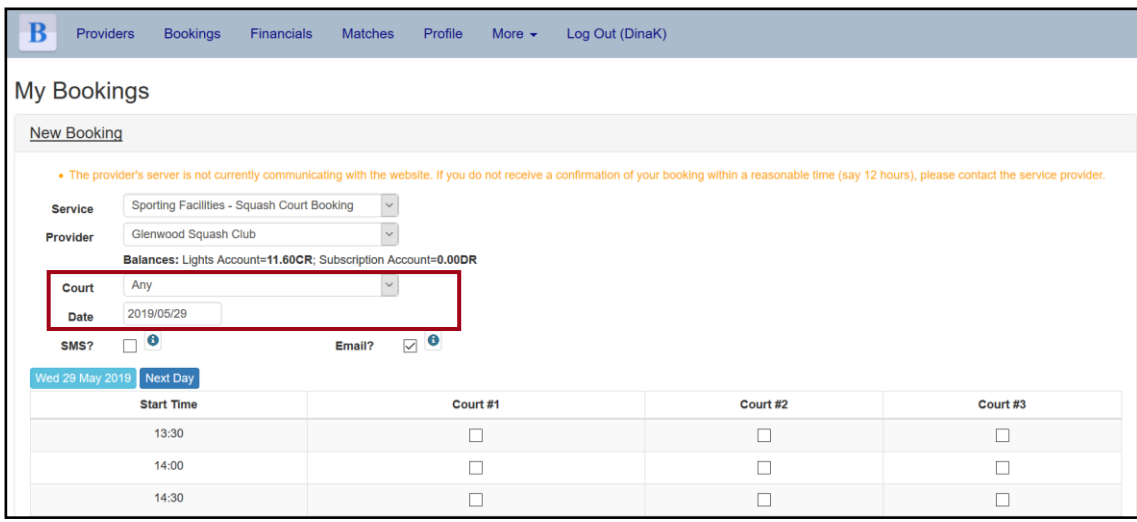

- 4. Select the **date** that you want to book the court.
- 5. The courts with available times will display.<br>6. Tick the applicable boxes for the applicable
- Tick the applicable boxes for the applicable courts and times.
- 7. Click on **Book** at the bottom of the page.

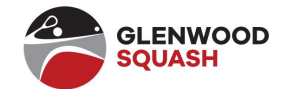

### 8. The following message displays:

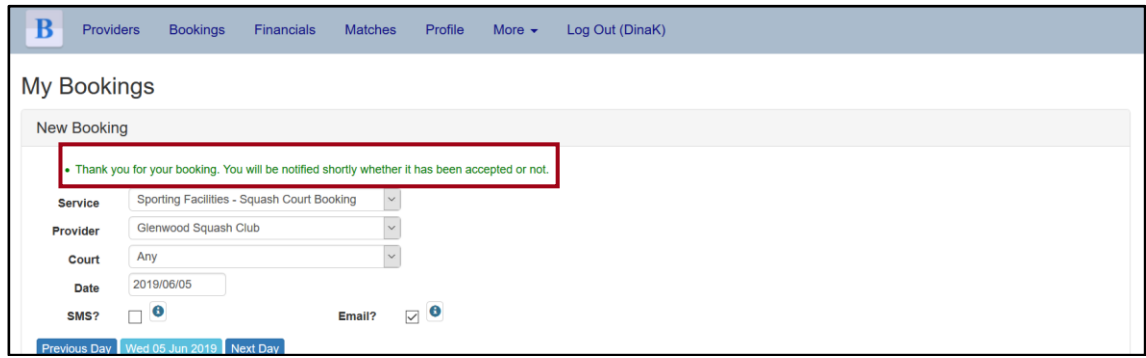

9. You will receive an email to confirm your booking.

**Remember**, you cannot book during league times or social times.

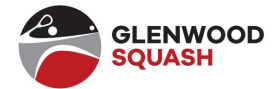